## ATUALIZAÇÃO DE FIRMWARE LOCALMENTE

APLICAÇÃO: Este procedimento tem por objetivo fazer a atualização do firmware do inversor quando não se faz possível via remoto.

### 1. INSTRUÇÕES DE SEGURANÇA

Os inversores foram projetados e testados estritamente de acordo com as normas internacionais de segurança. Sendo um equipamento eletroeletrônico, as instruções e normas relacionadas à segurança devem ser seguidas durante as etapas de instalação, comissionamento, operação e manutenção. A operação ou trabalho incorretos podem resultar em riscos à vida e à integridade do operador ou de terceiros, ao inversor e outras propriedades que estejam próximas à instalação.

A utilização de EPI's (equipamentos de proteção individual) e EPC's (equipamentos de proteção coletiva) garante a segurança do operador e de terceiros. A definição dos equipamentos de proteção a serem utilizados vai de acordo com cada tipo de instalação.

Por haver um risco considerável de choques e surgimento de arcos elétricos, deve-se sempre seguir as normas vigentes. Além disso todas as ferramentas devem ser utilizadas de forma correta, sem que haja qualquer tipo de adaptação.

## 2. ATUALIZAÇÃO DE FIRMWARE LOCALMENTE

2.1) Antes de tudo, acesse o aplicativo ISolarCloud e siga os passos abaixo.

Faça o acesso à conta utilizando seu nome de usuário e senha.

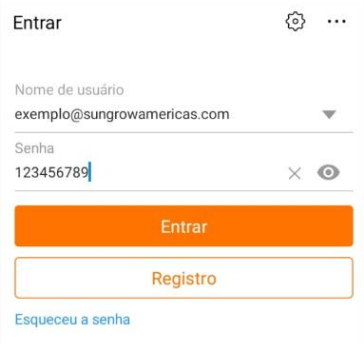

2.2) Na parte inferior da tela, clique em "*Mais*" e em seguida em "*Descarregamento de firmware*".

# UNGROW

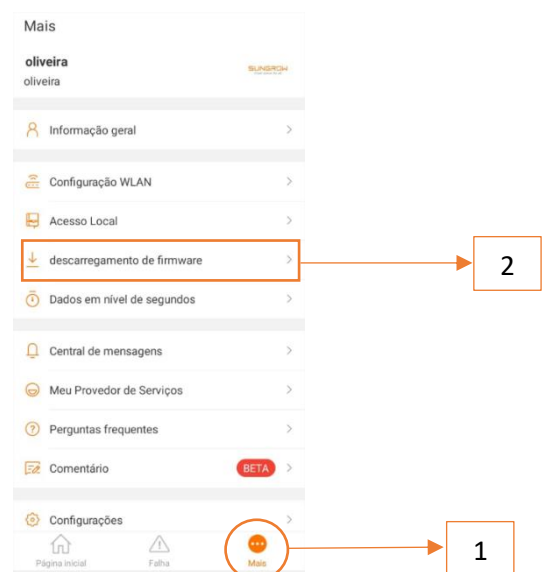

2.3) Ao acessar a página de descarregamento de firmware, faça o download de qualquer firmware disponível, mesmo que este não seja do modelo de inversor que passará por atualização.

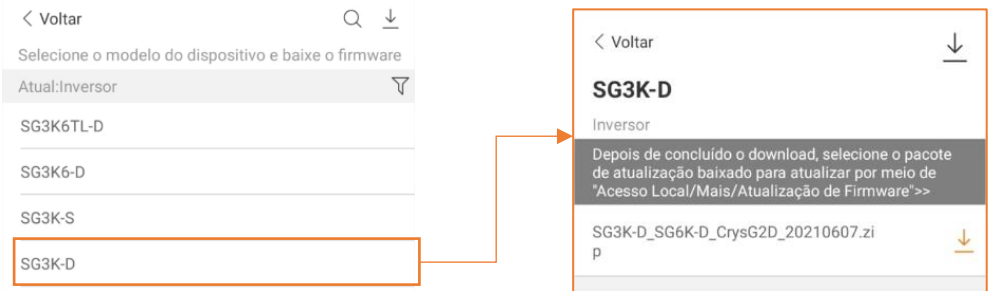

*Clique na seta com indicativo para baixo, logo a frente da descrição do firmware, para que o arquivo seja baixado no celular.* 

2.4) Será criada uma pasta nos arquivos internos do celular, chamada "*iscFiles*".

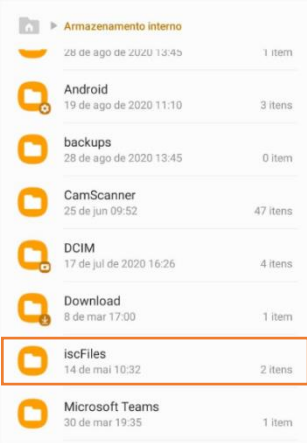

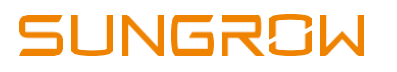

2.5) Os arquivos zipados estão anexados junto ao e-mail enviado pelo suporte técnico da Sungrow.

Você precisará salvar esses arquivos dentro da pasta "*iscFiles*". Salve sem descompactar.

2.6) Voltando à plataforma, saia da conta principal e faça o acesso via WLAN, conforme imagens abaixo.

Utilize o seguinte usuário: **Usuário:** admin **Senha:** pw8888

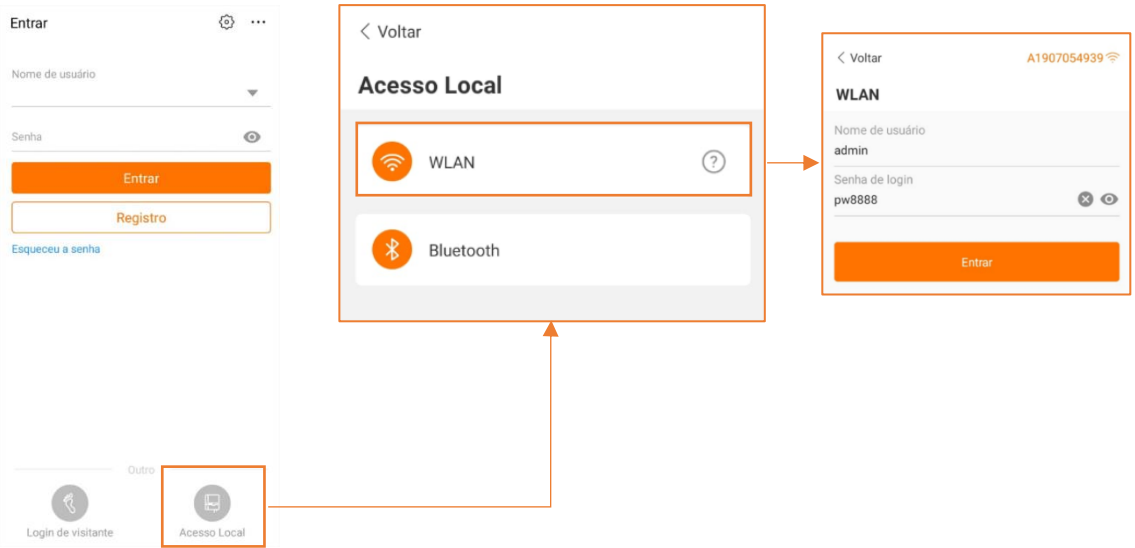

2.7) Ao acessar a plataforma, clique em "*Mais*" e em seguida em "*Atualização de firmware*".

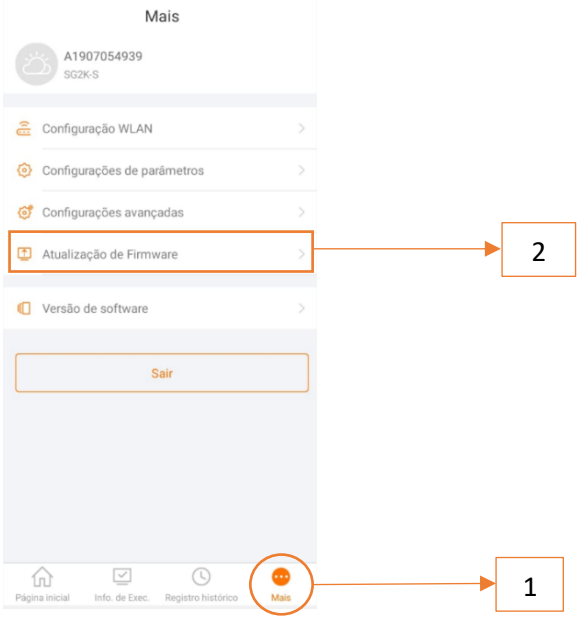

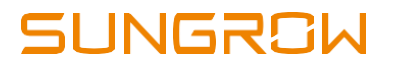

2.8) Selecione o arquivo que será necessário para atualização e aguarde a conclusão do processo.

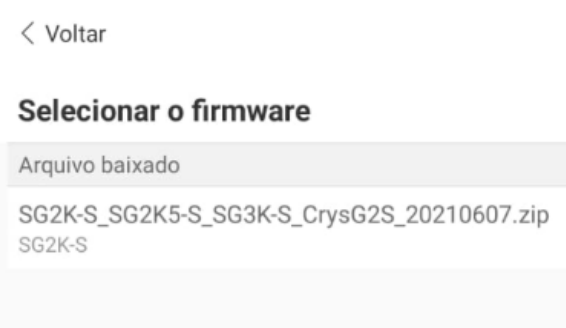

2.9) **IMPORTANTE!** Não desligue o inversor enquanto o equipamento estiver em processo de atualização, isso corromperá o firmware.

2.10) Após conclusão do procedimento, desligar o equipamento (Corrente Alternada e corrente contínua), esperar 5 minutos para que todos os capacitores sejam completamente descarregados e ligar novamente.

### CONTATOS SUNGROW

Endereço: Av. Leonil Crê Bortolosso, 88, Galpão 03 – Quitaúna, Osasco/SP 0 06186-260 Tel.: 0800 677 6000 *(Seg. a Sex, 8:00 às 17:00)* Email: [latam.service@sungrowamericas.com](mailto:latam.service@sungrowamericas.com) Website: <https://sungrowpower.com/pt-br>

YouTube: [Sungrow Brasil](https://www.youtube.com/playlist?list=PLiXJTTsTKmprd1sW5Om7doMMp4YWj6Cbb)

4